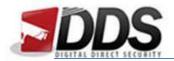

## Setting the Motion Schedule for the Vistron

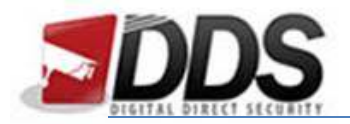

Firstly, log into the Vistron DVR. Then right click and choose Main Menu  $\rightarrow$  Setup  $\rightarrow$  Storage  $\rightarrow$  Record.

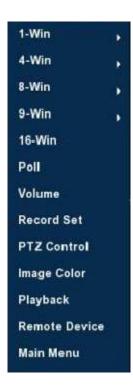

You should then see the below screen or similar depending on your current schedule:

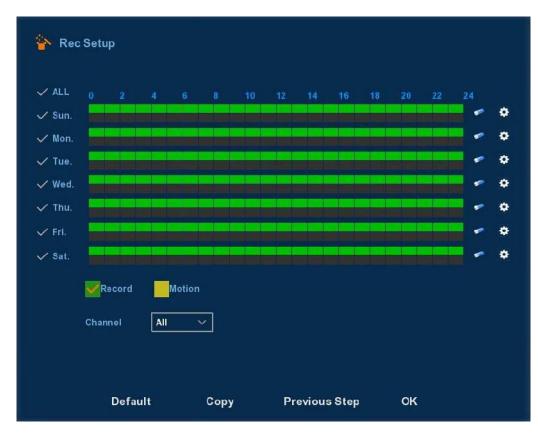

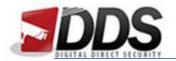

The above example shows a constant record schedule. To set this up for motion detection you will need to firstly **remove all the green boxes** for the days you wish to change.

To remove the constant record schedule select all the days by ticking the 'All' tick at the top of the page and then click the eraser icon on the right hand side. You should be left with an empty schedule now.

Once you have done this **tick the yellow motion box** at the bottom of the screen and then **click and drag** (still with all the days selected) along the bottom half of the two boxes available. You should now be left with the below schedule:

| Camera         | Network                       | Ev            | ənt     | Storage  | System   |
|----------------|-------------------------------|---------------|---------|----------|----------|
| Record<br>Disk | ✓ ALL <sup>02</sup><br>✓ Sun. | 4 6           | 8 10 12 | 14 16 18 | 20 22 24 |
|                | ✓ Mon. ✓ Tue. ✓ Wed ✓ Thu.    |               |         |          | - 0      |
|                | ✓ Fri.<br>✓ Sat.              |               |         |          |          |
|                | Record<br>Channel             | Motion<br>1 × |         |          |          |
|                | Default                       | с             | opy     | Save     | Cancel   |

Once you have done this simply click "Save" and this will apply your settings immediately.

\*If you need to adjust this for all channels then please ensure you have selected the 'All' in the channel section as shown above.\*

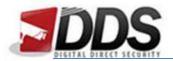

Now you will need to enable motion detection for each channel input. To do this click the "Event" tab at the top of this menu.

| Camera | Network                                                                                                    |                       | Sto                 | rage     | System |
|--------|----------------------------------------------------------------------------------------------------|-----------------------|---------------------|----------|--------|
|        | <ol> <li>Channel</li> <li>Sensitivity</li> <li>✓ Enable det</li> <li>✓ Buzzer alar</li> <li>Buzzer Time(se</li> <li>✓ Record Ch</li> </ol> | ection<br>rm<br>rc) [ | t v<br>Middle       | Set area |        |
|        | Record Time(s=<br>Default                                                                                                    | с)                    | <sup>60</sup><br>Sa | ve       | Cancel |

- 1. Select the channel that you wish to modify the settings, then click "Set area" if you wish to edit the motion detection area.
- 2. Select the sensitivity of the motion detection.
- 3. If you wish to use motion detection then this must be selected.
- 4. Same as above applies to this.

\*Your system is now configured for motion detection!\*